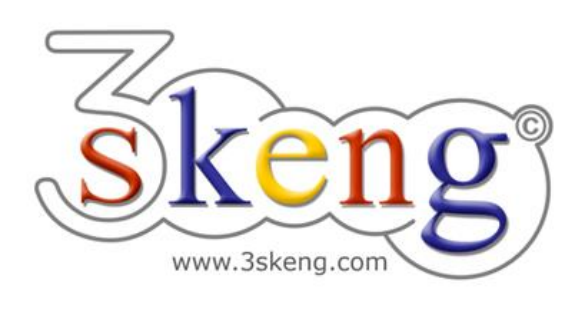

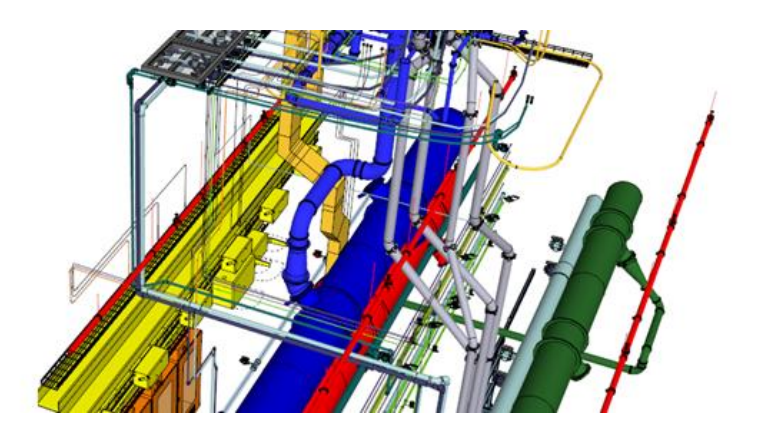

# **Learn to use (5) 3skeng Mount (ver.1.0)**

This document contains all scene texts of the SketchUp file in case you have problems to fit the text on your screen.

## **Scene "Learn to use Mount"**

#### **How-to use this file:**

Click on the next scene "1-Attach Support to Steelwork (req. Steelwork)".

Follow the description step-by-step and feel free to align the predefined view to fit your screen resolution and preference.

When successfully finished, click on the next scene and repeat until the last scene. It may be helpful to click on this scene "Learn to use Mount" for reference.

In the end, your design should look similiar as shown below.

## **Scene "1-Attach Support to Steelwork (req. Steelwork)"**

- 1) Click on "Mount" icon in 3skeng toolbar.
- 2) Hover over bottom of steel beam and click.
- 3) Click on "Support" (bottom left).

Consult tutor for more details.

4) Hover over triangles to change category,

\* Select "Two Channel Base Support" (No. 2 from left)

hover up/down squares to change type,

hover right/left squares for alternative arrangement.

Select type of support:

\* Select "C41 Base Ftg. C.DBL/2C/2+2/SQ" (No. 6 from top).

- 5) Click to confirm selection.
- 6) Select rotation of support.

\* Select "90°".

7) Align center of support with the lines (cross) on the steel beam with SketchUp "Move".

#### **Scene "2-Attach Channel to Support"**

- 1) Click on "Mount" icon in 3skeng toolbar.
- 2) Hover over support and click.
- 3) Click on "Straight Profile" (top left).

Click on "Change type/standard" if required.

Consult tutor for more details.

4) Select lenght (400mm) by ruler or keyboard.

(It is also possible to hover over a 3skeng PIN or geometry for reference.)

#### **Scene "3-Attach Channel to Channel"**

- 1) Click on "Mount" icon in 3skeng toolbar.
- 2) Hover over bottom of channel and click.
- 3) Click on "Orientation" for rectangular arrangement.

Click on "Change type/standard" if required.

Click on "Rotate" if required.

Consult tutor for more details.

- 4) Hover over left edge until middle red PIN is highlighted and click.
- 5) Select lenght (1350mm) by ruler or keyboard.

(It is also possible to hover over a 3skeng PIN or geometry for reference.)

#### **Scene "4-Attach Fitting to Channels"**

- 1) Click on "Mount" icon in 3skeng toolbar.
- 2) Hover over one of the channel slots and click.
- 3) Click on "Fitting" (top right). Consult tutor for more details.
- 4) Hover over the other channel to filter.
- 5) Hover over triangles to change category, \* Select "90° Angle Fitting" (No. 1 from left) hover up/down squares to change type, hover right/left squares for alternative arrangement. \* Select "C41 90°Angle Ftg. 2C/2+2/plate" (No. 3 from top).
- 6) Click to confirm selection.

#### **Scene "5-Copy elements and align with channel"**

- 1) Select Support and Channel (Press "Shift" for Multiselection).
- 2) Use SketchUp "Move" and copy (Press "Ctrl") along red axis.
- 3) Click on "Edit" in 3skeng toolbar. Consult tutor for more details.
- 4) Hover over support and channel and click in center of channel.
- 5) Hover until the red axis is highlighted and click.
- 6) Click on symbol to change reference point if necessary.
- 7) Hover over right side of channel and click when red dot appears.
- 8) Hover over channel end (geometry) and click.
- 9) Add fitting to finish connection.

## **Scene "6-Add system-specific pipe clips (req. Pipe)"**

- 1) Click on "Mount" icon in 3skeng toolbar.
- 2) Hover over top of channel (slot) and click.
- 3) Click on "Pipe Clip" (bottom right). Consult tutor for more details.
- 4) Hover over pipe for pre-selection.
- 5) Hover over triangles to change category, hover up/down squares to change type, hover right/left squares for alternative arrangement.
- 6) a) Double-click to select and align pipe clip.
	- b) Click to select and align pipe clip step-by step (hover over pipe to align rotation & position).
- 7) Repeat 2)- 6) for other pipe.

## **Scene "7-Add general pipe clips (req. Pipe)"**

- 1) Click on "Mount" icon in 3skeng toolbar.
- 2) Hover over bottom of channel (slot) and click.
- 3) Click on "Pipe Clip" (bottom right). Consult tutor for more details.
- 4) Hover over pipe for pre-selection.
- 5) Hover over triangles to change category, hover up/down squares to change type, hover right/left squares for alternative arrangement. \* Hover over "Threaded Rod Pipe Support". 6) a) Double-click to select and align pipe clip. b) Click to select and align pipe clip step-by step
	- (hover over pipe to align rotation, position & elevation).

## **Scene "8-Attach general duct support (req. Pipe)"**

- 1) Click on "Mount" icon in 3skeng toolbar.
- 2) Hover over bottom side of steel beam and click.

The selected side (top or bottom) is highlighted by a red line.

- 3) Click on "Pipe Clip" (bottom right). Consult tutor for more details.
- 4) Hover over duct for pre-selection.
- 5) Hover over triangles to change category, hover up/down squares to change type, hover right/left squares for alternative arrangement. (In this case, there is only one matching duct support).
- 6) a) Double-click to select and align pipe clip.
	- b) Click to select and align pipe clip step-by step. (Hover over duct to align rotation, position & elevation).